■コースのバックアップとリストア

 万が一に備えてや、コースをコピーするためにコースのバックアップファイルを取得します。 そのバックアップファイルを利用して新しいコースにリストアします。

#### 【コースのバックアップ】

1. バックアップを取得するコースを表示

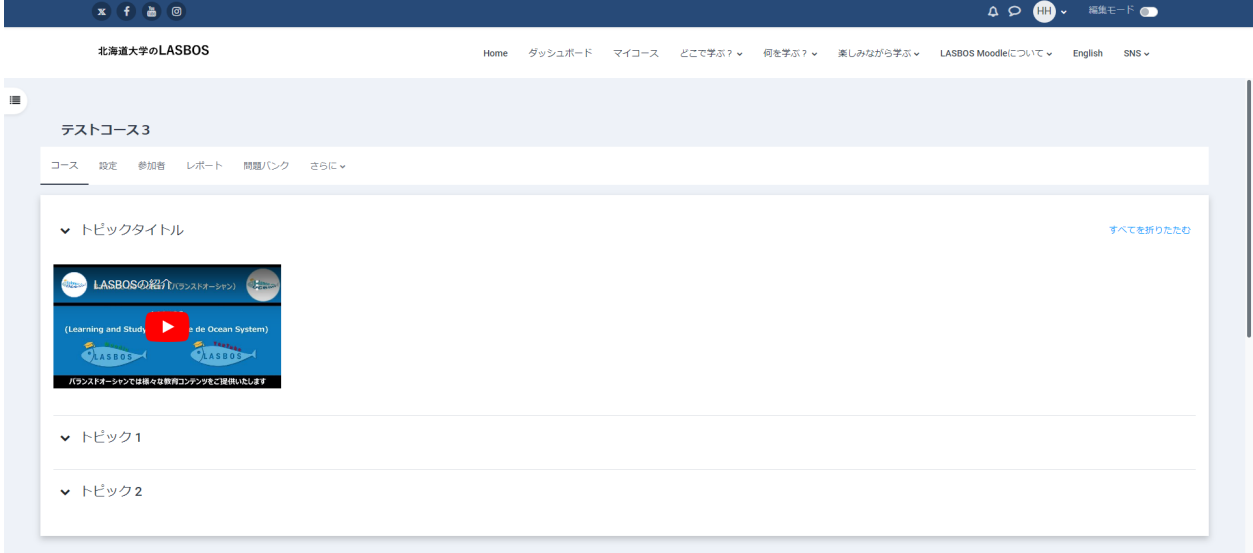

#### 2. 「さらに」をクリックし、「コース再利用」をクリック

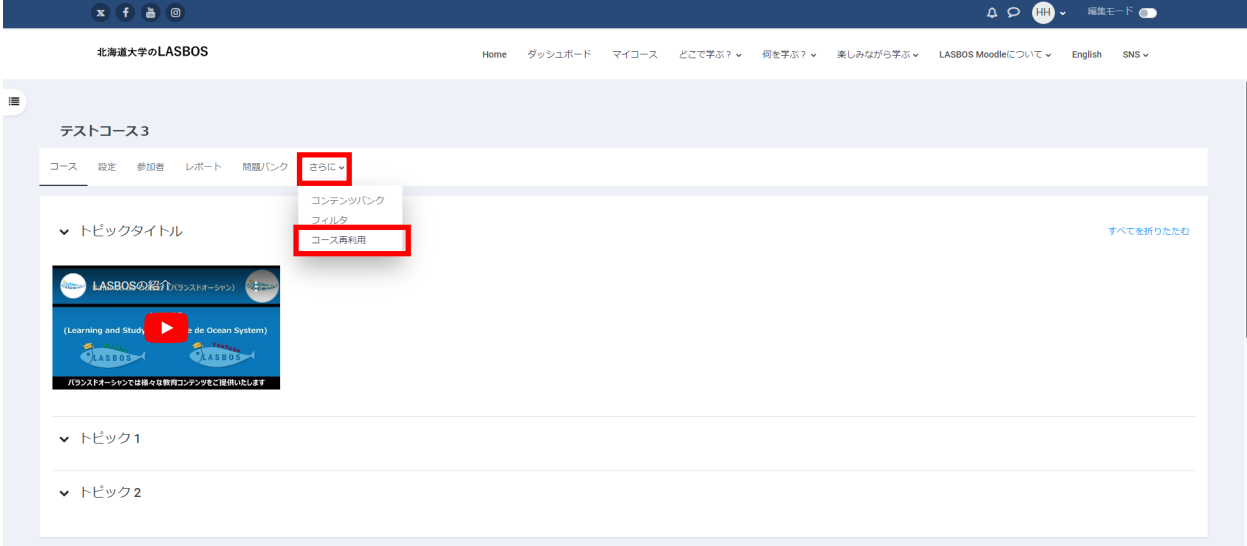

# 3. 左上のプルダウンリストから「バックアップ」を選択しクリック

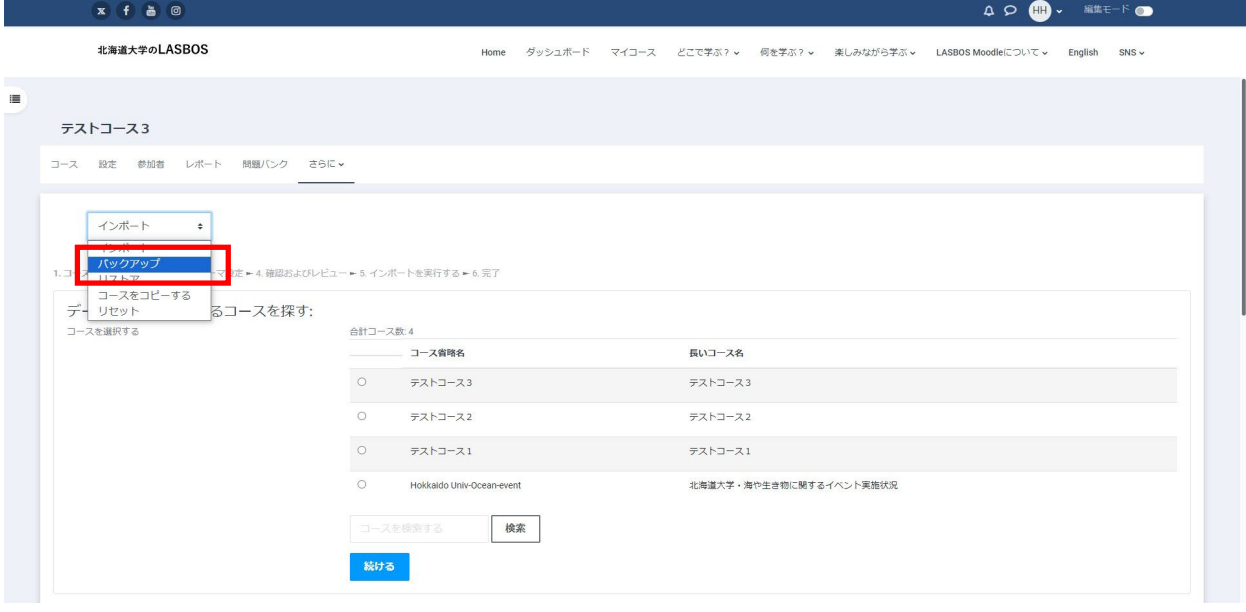

4. 「最終ステップにジャンプする」をクリック

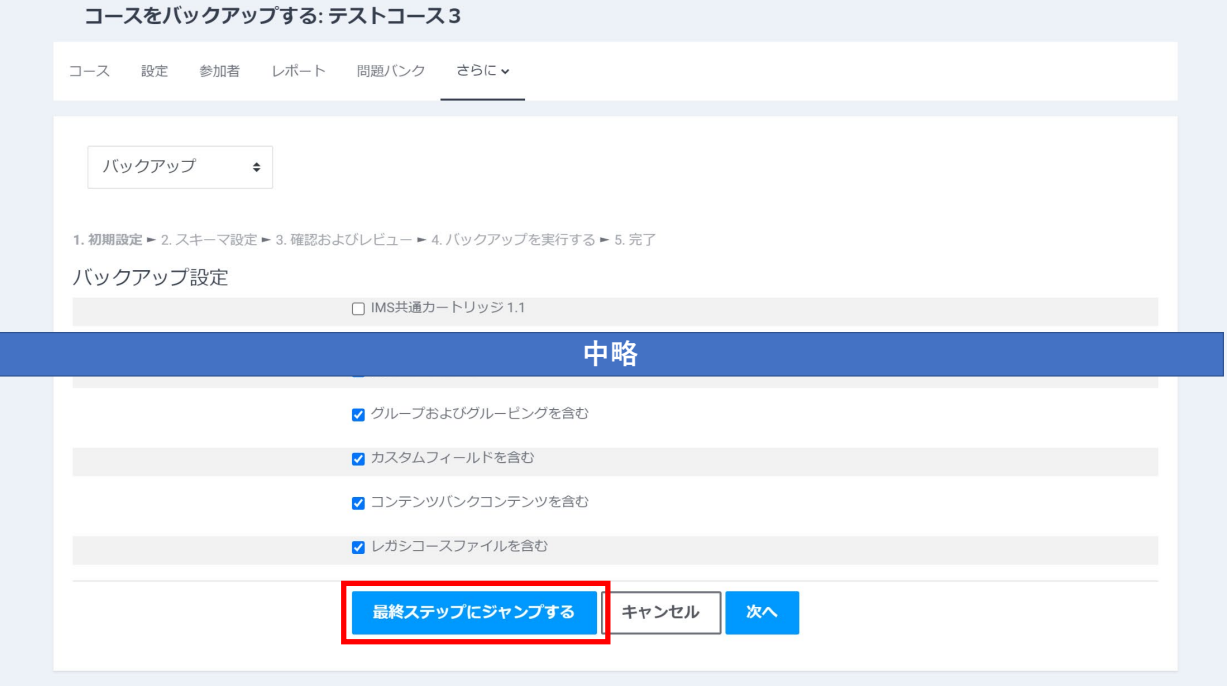

5. 「バックアップファイルが正常に作成されました」と表示されます。「続ける」をクリック。

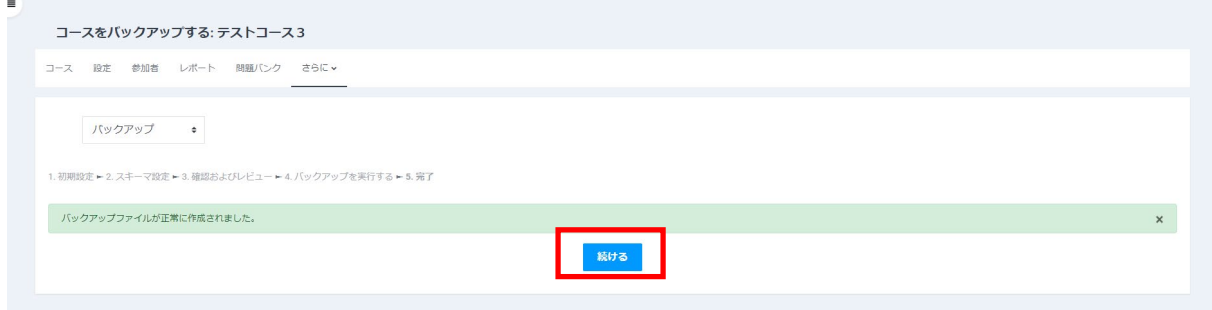

6. 「コースバックアップエリア」最上段のファイルが今バックアップしたファイルなので これをダウンロードし、保管してください。

バックアップはダウンロード先として指定しているフォルダに保存されます。

(一般的にはダウンロードフォルダです。)

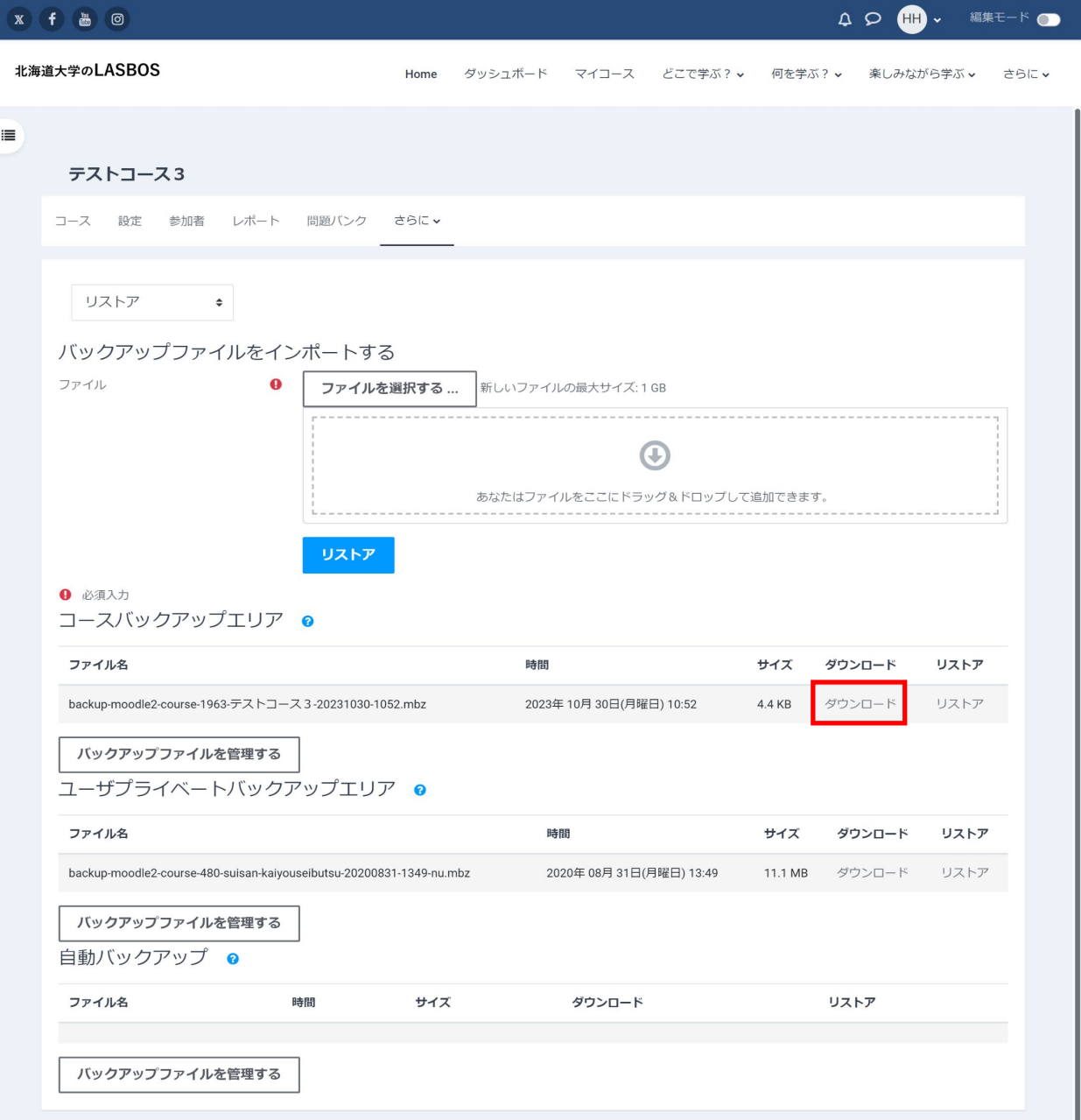

# 【コースのリストア】

1. リストアするコースを配置するカテゴリを表示する

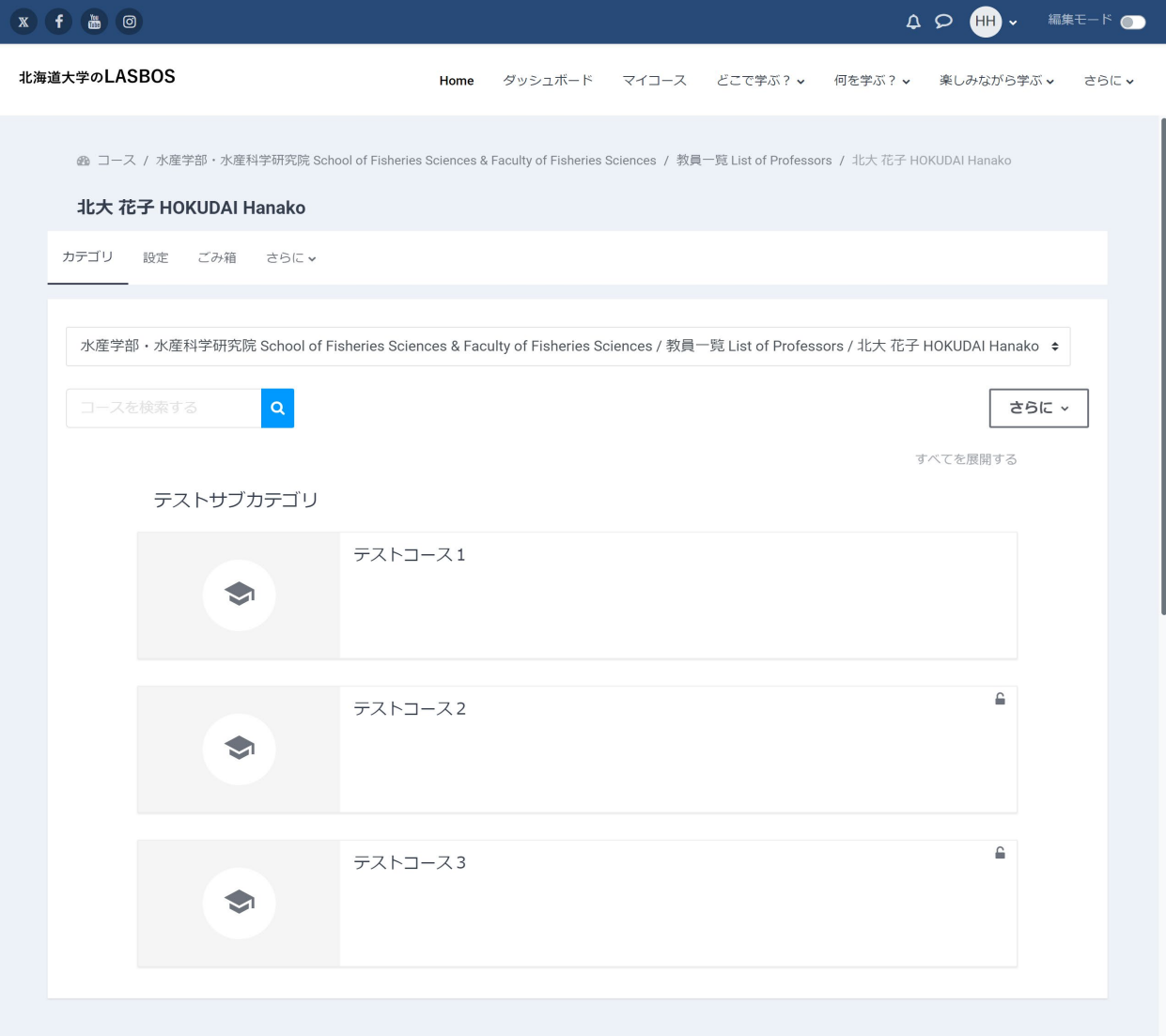

### 2. コース上部の「さらに」をクリックし、「コースをリストアする」をクリック

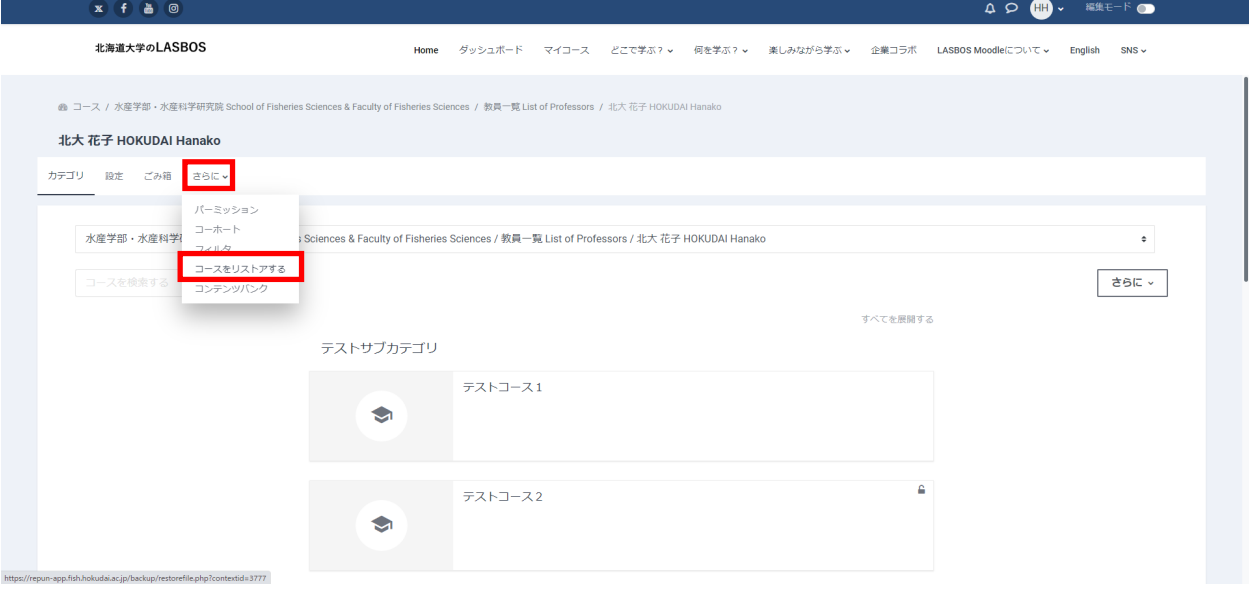

3. 「バックアップファイルをインポートする」のファイル欄に

コースのバックアップファイルをドラッグ&ドロップし、「リストア」をクリック

(バックアップを保存しているフォルダからドラッグ&ドロップする)

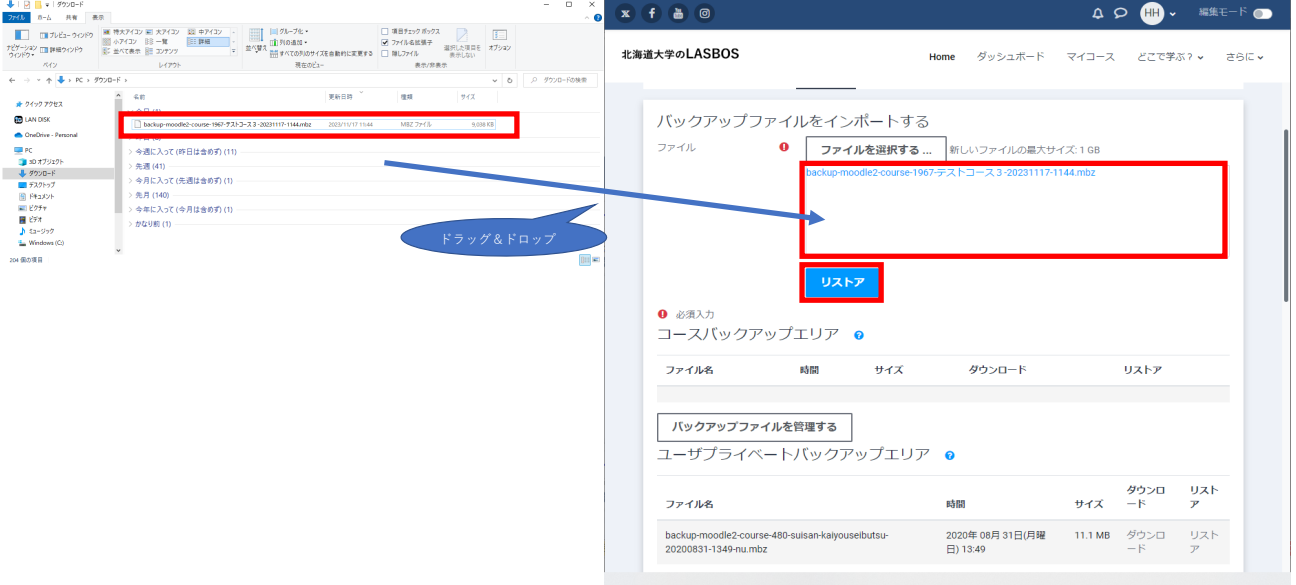

### 4. リストア内容を確認し、「続ける」をクリック

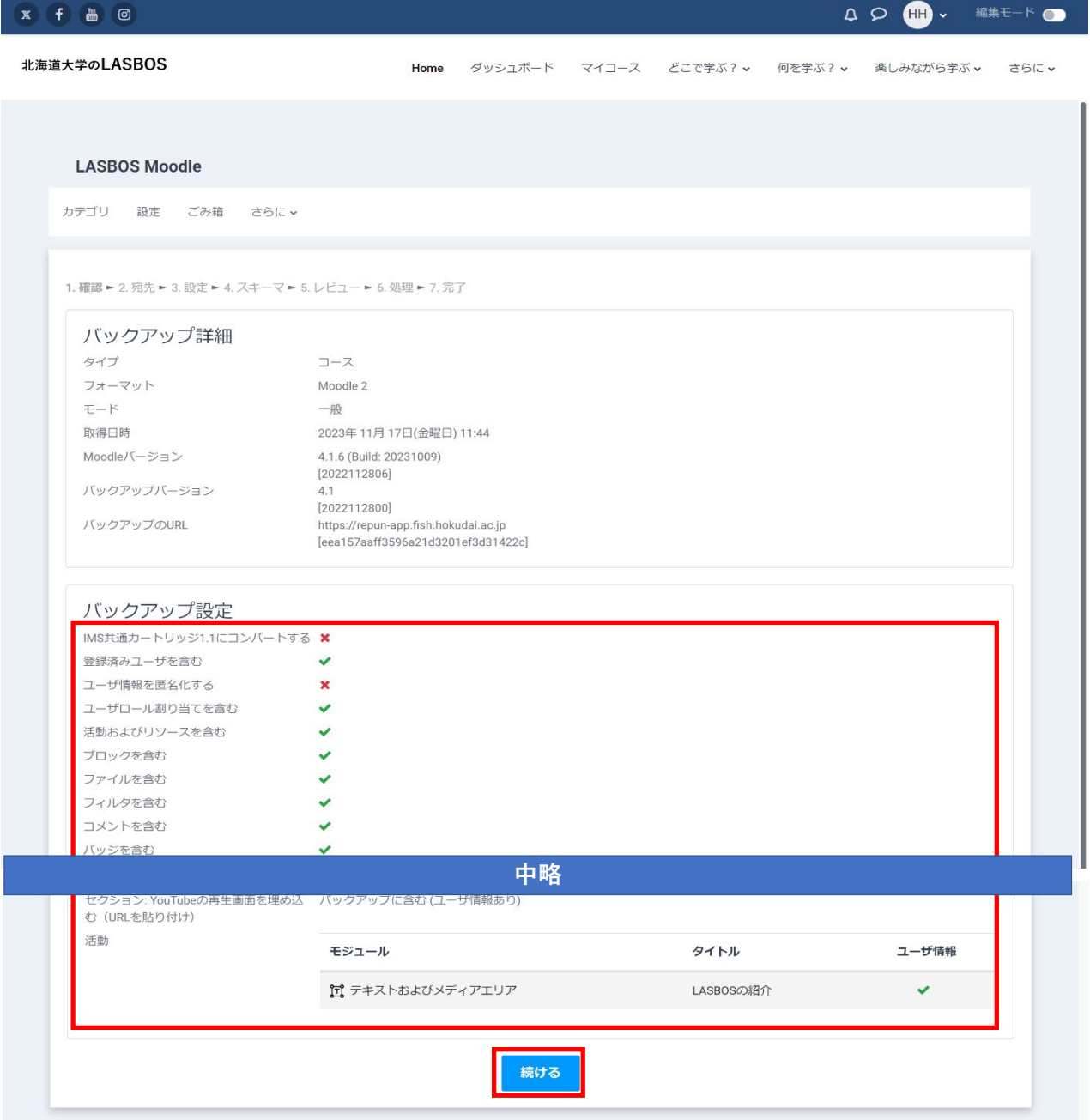

5. 「新しいコースとしてリストアする」のコピー先のカテゴリを選択し、「続ける」をクリック

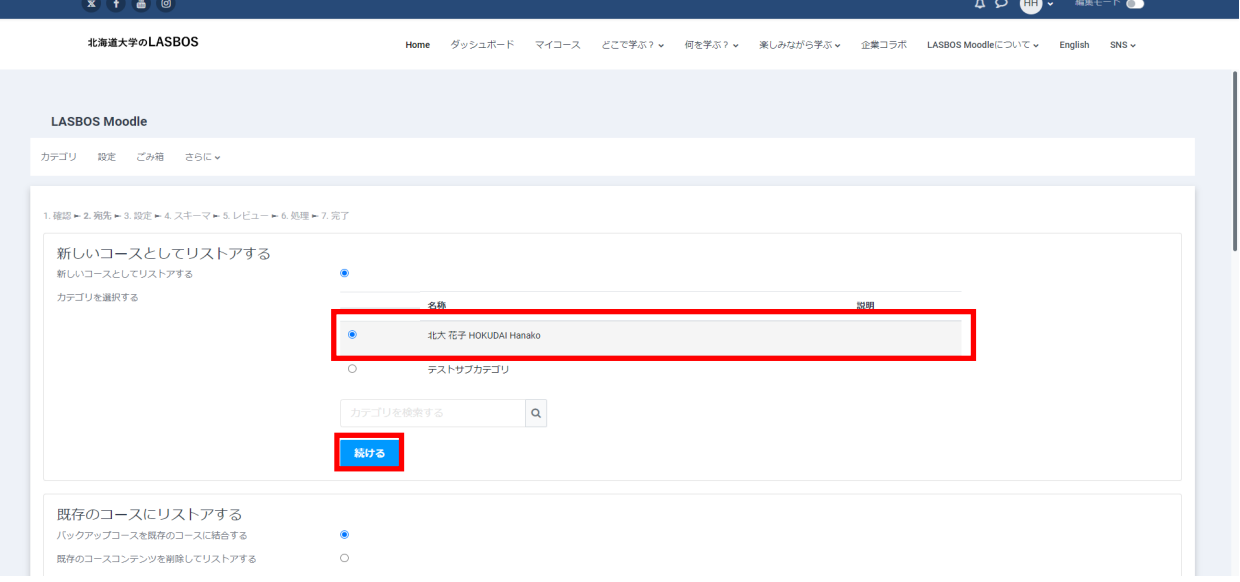

# 6. リストア内容を確認し、「次へ」をクリック

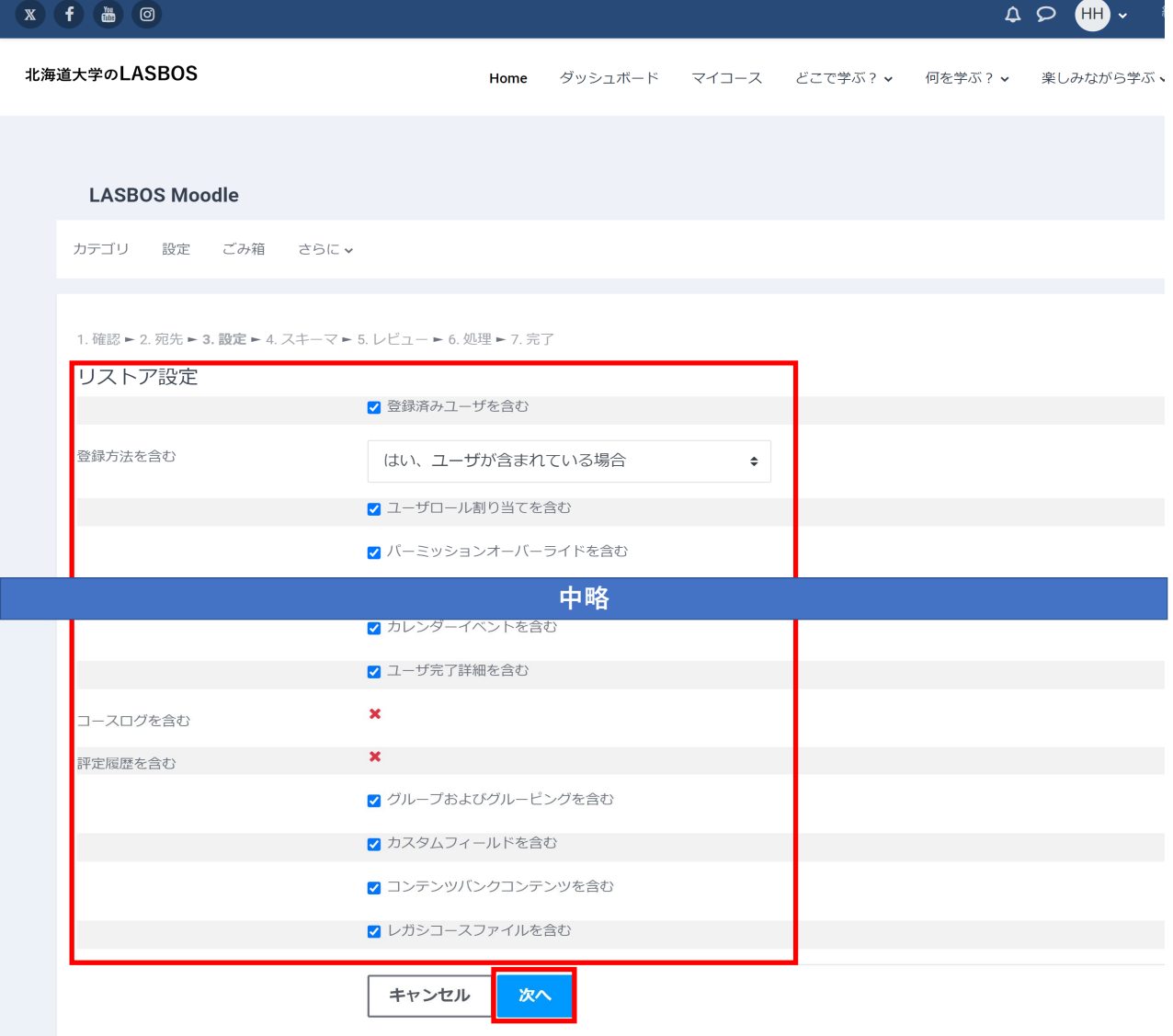

7. リストア内容を確認し、「次へ」をクリック

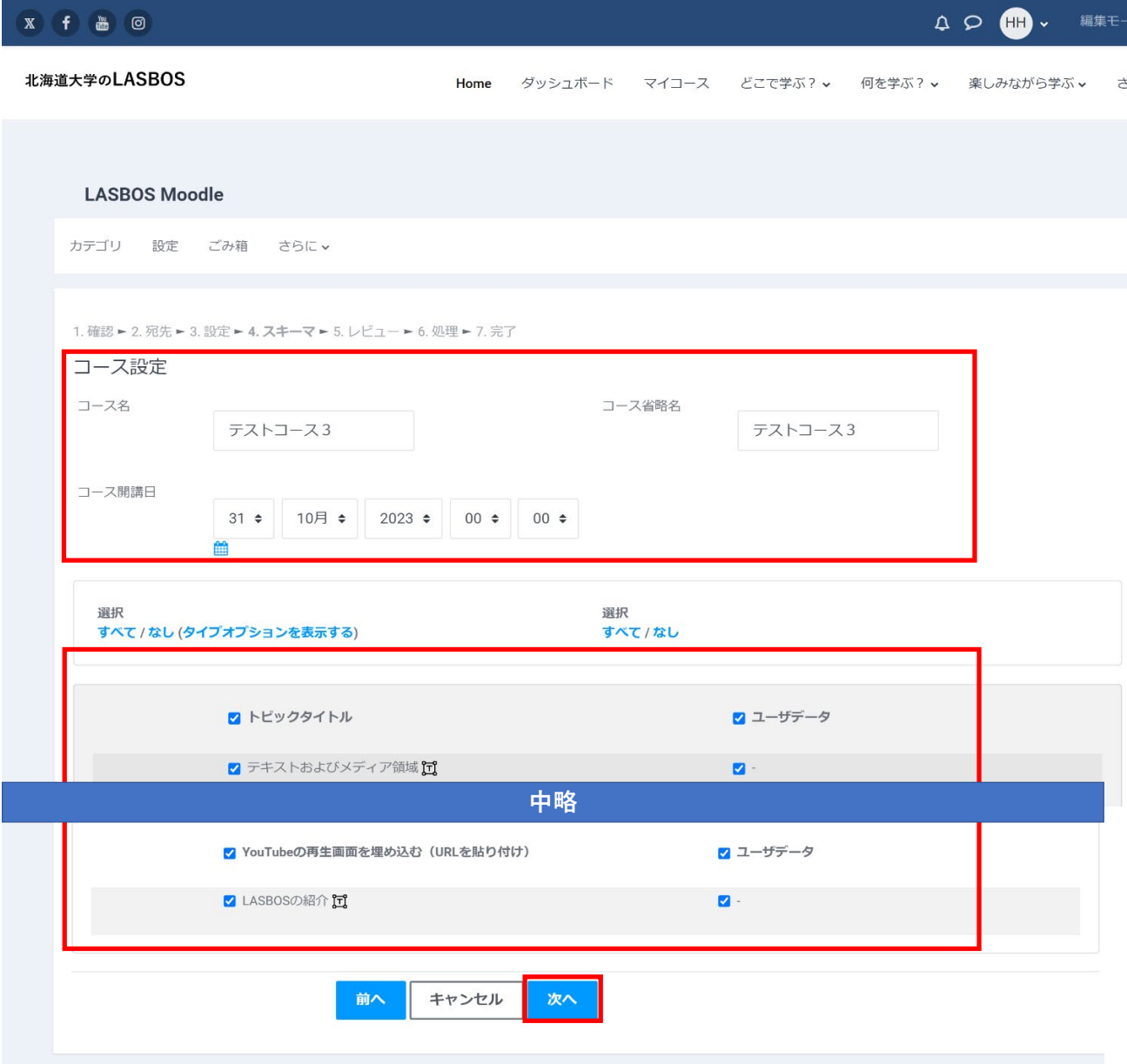

8. リストア内容を最終確認し、「リストアを実行する」をクリック

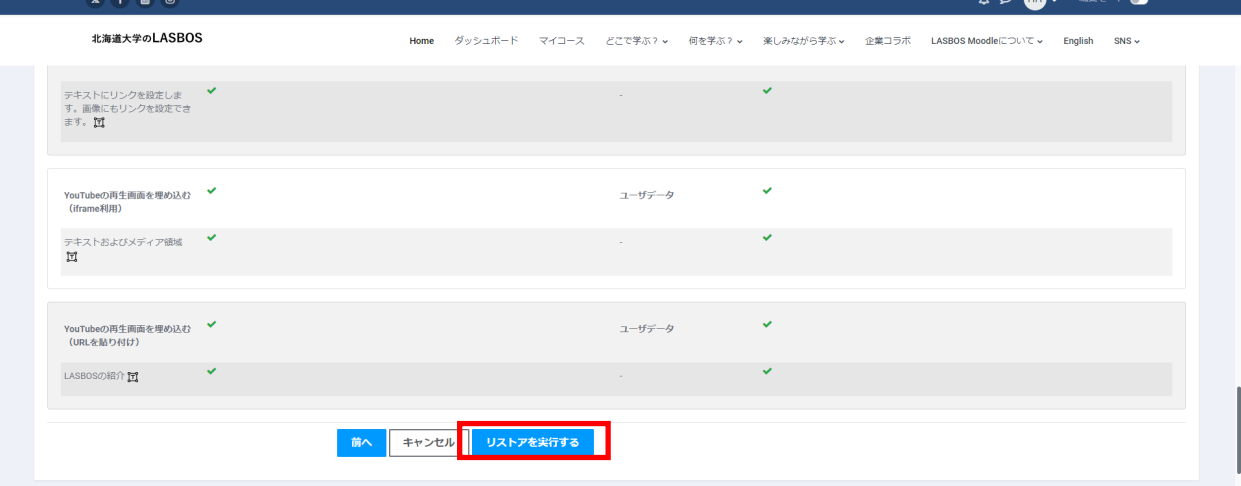

### 9. 完了画面で「続ける」をクリック

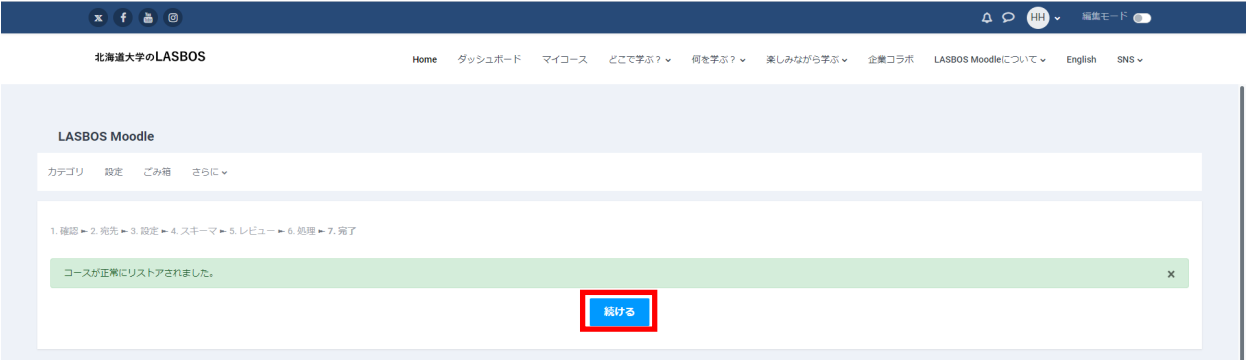

#### 10. リストアしたコースが表示されます。

#### 上部の「設定」からコース名とコース省略名を変更できます。

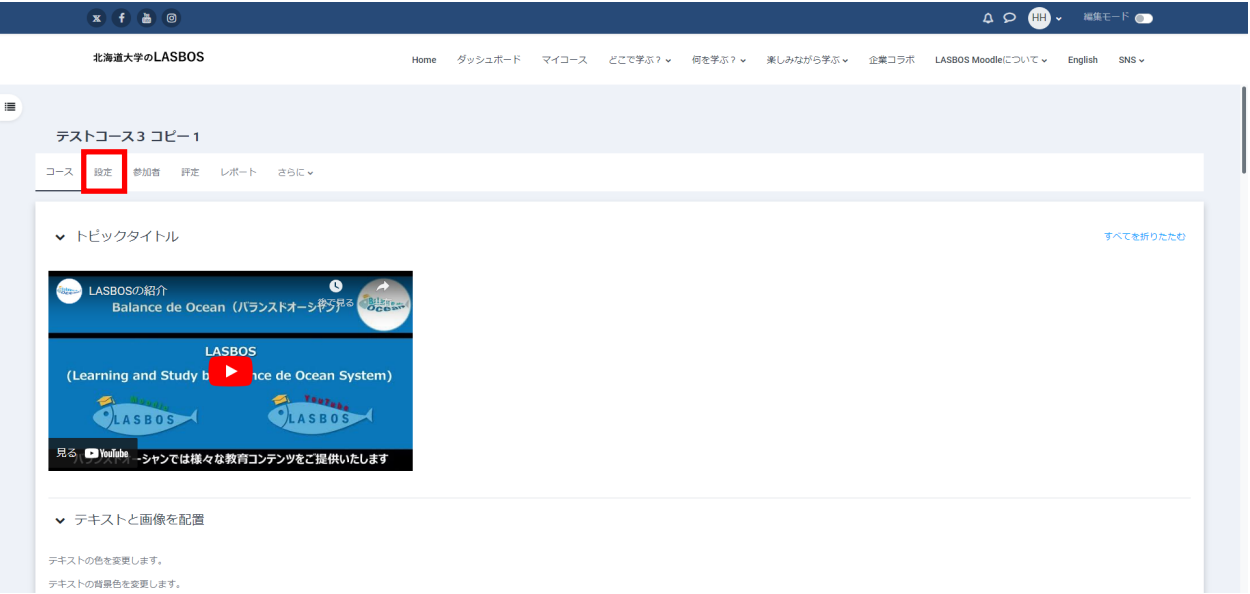